## **Création d'une invitation**

**Michaela Maginot**

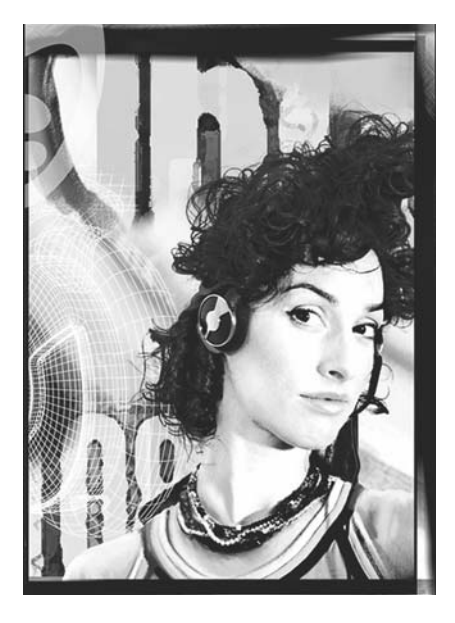

#### À propos de l'auteur

Michaela Maginot vit à Unterhaching, en Allemagne, non loin de Munich. Elle possède un diplôme de Mode et conception graphique de la Deutschen Meisterschule für Mode (école supérieure de stylisme) de Munich. En 1994, son talent a été récompensé par une bourse dispensée par l'industrie textile allemande. Depuis 1995, elle travaille comme illustratrice indépendante et directrice artistique dans l'industrie de la mode et du design. En 1998, elle a découvert l'univers du logiciel et a allié la technologie aux éléments artistiques. Elle travaille pour des clients basés en Allemagne, au Canada, à Singapour ou encore au Royaume-Uni.

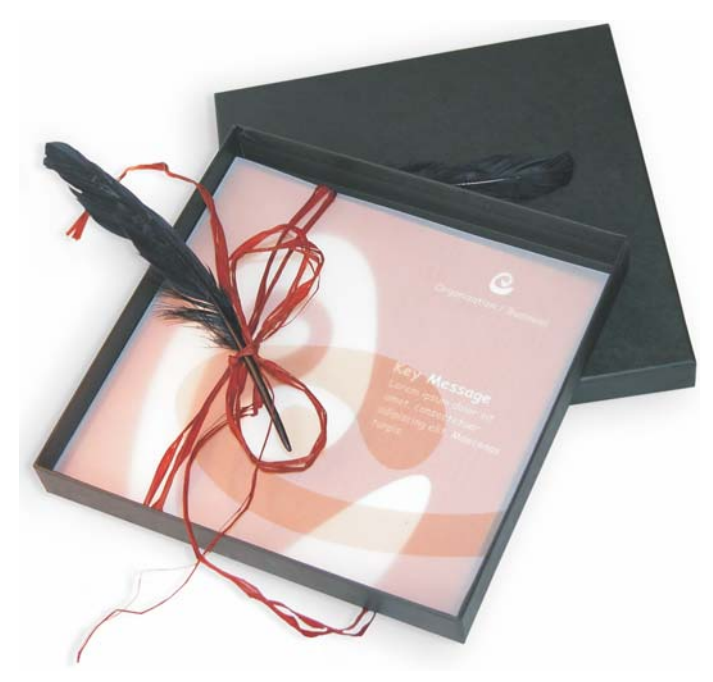

*Invitation avec boîte à cadeau, carte et enveloppe transparente.*

#### Concept et élaboration

L'objectif était de créer une invitation pouvant être utilisée et réorientée de nombreuses manières. Le concept allait se baser sur des formes et couleurs organiques pour répondre aux besoins d'un magasin de meubles, d'une boutique de fleurs ou d'un défilé de mode. L'ensemble du gabarit présente une gamme chromatique uniforme.

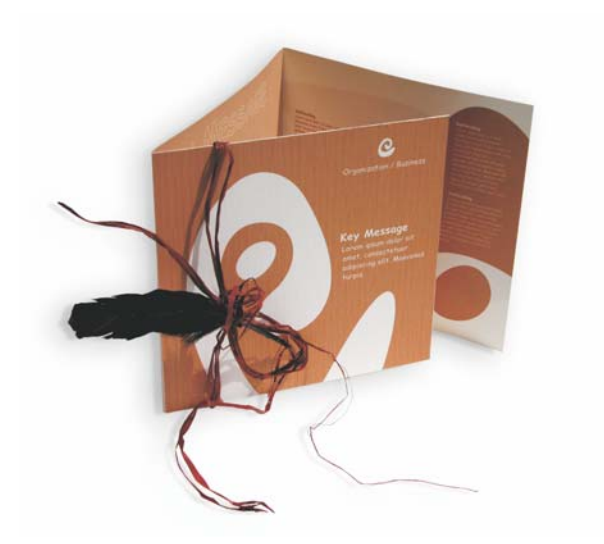

Vous créez tout d'abord des esquisses pour la préparation du projet. Vous pouvez utiliser un carnet à croquis ou Corel® Painter™ 2015. Ces esquisses vous aideront par la suite à mettre en œuvre votre vision. Vous pouvez également créer une maquette en trois dimensions de l'invitation, si cela vous semble utile.

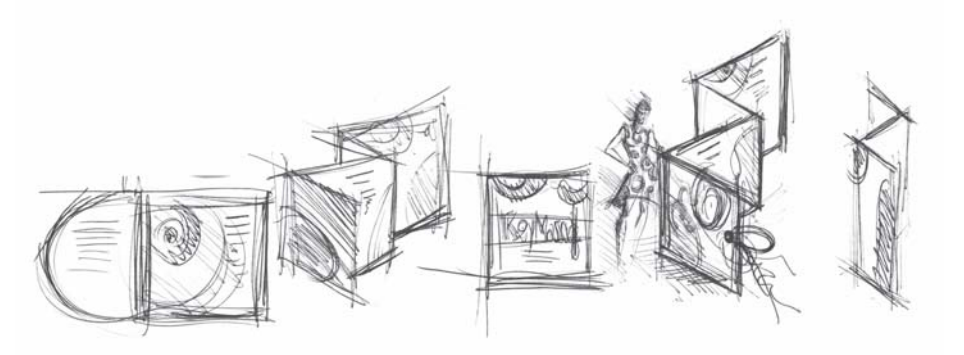

Choisissez ensuite une forme correspondant à l'idée de forme organique désirée. J'ai choisi une sorte d'escargot (spirale) et une teinte de brun très naturelle.

Je vais vous montrer comment procéder de manière détaillée pour passer de votre idée de départ au résultat final à imprimer. Durant ce processus, je vous montrerai quelques exemples des nombreuses possibilités offertes par CorelDRAW X7 pour créer des formes et du texte.

## Mise en page du document

Nous utiliserons d'abord la barre de propriétés pour définir la mise en page. Choisissez Centimètres dans la zone de liste **Unités**. Dans les zones **Dimensions de la page**, définissez une largeur de

63 cm et une hauteur de 21 cm. (Le bouton **Paysage** s'active, indiquant que l'orientation de la page a changé.)

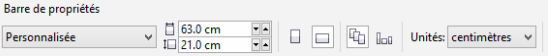

Activez les repères dynamiques (**Affichage Repères dynamiques**).

Sélectionnez **Disposition Mise en page**, puis cliquez sur le bouton **Ajouter encadré de page**. (Cet encadré vous aide à aligner les objets avec précision sur le bord de la page.)

Ouvrez ensuite le **Gestionnaire d'objets** (**Fenêtre Menus fixes Gestionnaire d'objets**). Là, vous verrez Plan 1 sous la catégorie Page 1. Il s'agit du plan contenant l'encadré de page. Cliquez sur Plan 1 avec le bouton droit, choisissez **Renommer** et changez le nom en « Encadré de page ».

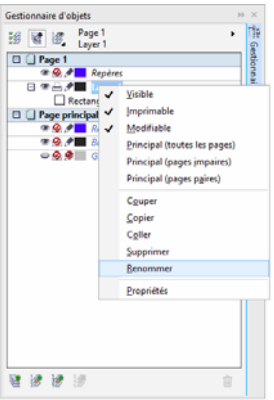

Cliquez sur le bouton **Vue du Gestionnaire de plans** , puis cliquez sur **Page et plans en cours uniquement**.

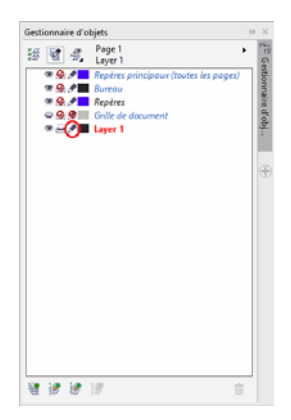

Faites glisser le plan Encadré de page vers le bas de la liste, puis cliquez sur l'icône plume pour le verrouiller.

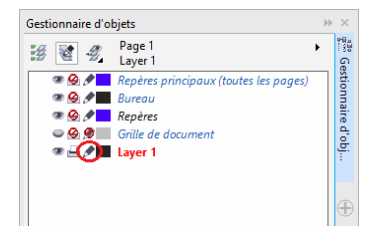

Cliquez ensuite sur le bouton Nouveau plan en bas du **Gestionnaire d'objets** pour créer un nouveau plan. Renommez le nouveau plan « Texte ». Répétez la procédure pour créer un troisième plan nommé « Bitmaps ». Travaillez toujours sur le plan correspondant : texte sur le plan Texte, graphiques sur le plan Bitmaps.

Pour terminer la mise en page, affichez les repères pour mieux vous orienter dans le document (**Affichage Repères**). Avec l'outil **Sélecteur**, faites glisser deux repères de la règle gauche sur votre document. En utilisant la règle horizontale, placez le premier repère à 21 cm, et le second à 42 cm. Nous avons ainsi configuré la page et ajouté des repères pour montrer la séparation des trois pages de l'invitation pliée sur la surface 2D.

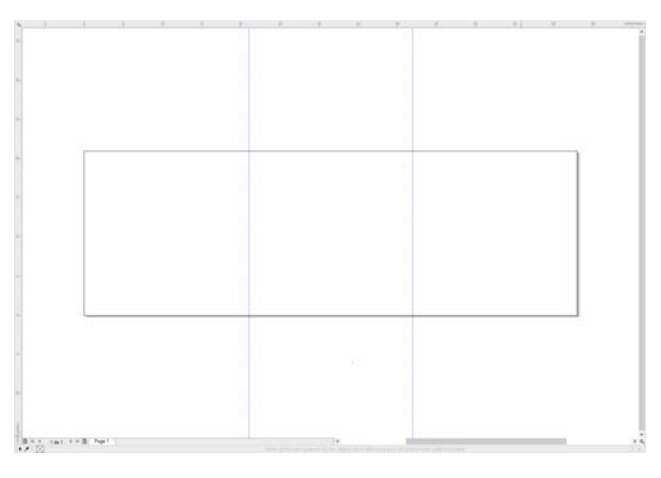

#### Forme et couleur

Dans votre document, dessinez un cercle à main levée avec l'outil **Main levée**. Sélectionnez l'outil **Forme** et faites glisser le curseur vers les points nodaux pour créer votre forme de spirale. Pour ajouter des points nodaux, cliquez deux fois sur la ligne ; pour en supprimer un, cliquez deux fois dessus.

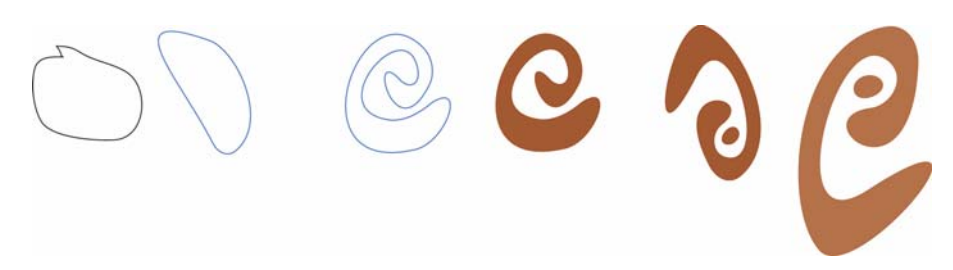

L'étape suivante consiste à remplir avec de la couleur la forme fermée que vous avez créée. Cliquez deux fois sur l'icône **Couleur de surface** dans l'angle inférieur droit de l'espace de travail pour ouvrir la boîte de dialogue **Modification de la surface**. Cliquez sur l'onglet **Palettes** et choisissez **PANTONE® 470 C** dans la liste.

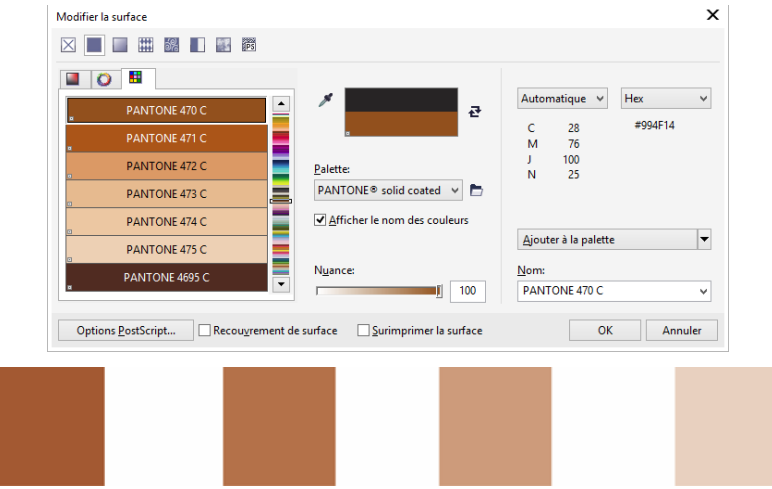

*De gauche à droite : PANTONE 470 C à 100 %, 80 %, 50 % et 20 %*

Les couleurs PANTONE permettent un nombre illimité de gradations ou nuances. Pour changer la nuance, déplacez le curseur correspondant dans la boîte de dialogue **Modification de la surface**. La valeur ne doit pas être inférieure à 10 % pour être visible dans la sortie imprimée.

Votre forme est désormais colorée. Pour retirer le contour, choisissez **Aucun** dans la zone de liste **Épaisseur de contour** de la barre de propriétés.

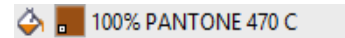

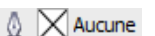

Nous avons créé la forme de base du logo que nous allons utiliser comme conception principale pour toutes les autres formes. Nous dupliquons désormais la forme de base en cliquant sur son entrée et en choisissant **Édition Dupliquer**. Vous pouvez redimensionner et faire pivoter les copies, puis les placer sur des pages différentes de l'invitation.

## Présentation

Lors de la mise en page, veillez à ne pas placer le texte trop près de la marge, car l'atelier de composition pourrait alors le tronquer lors du recadrage du document au format de l'invitation.

Dans la boîte à outils, sélectionnez l'outil **Rectangle** et, dans votre document, dessinez un rectangle qui formera le devant de votre carte d'invitation. Définissez la largeur et la hauteur du rectangle dans la barre de propriétés (21  $\times$  21 cm). Remplissez le carré de PANTONE 470 C et choisissez une valeur de nuance de 100 %. Choisissez **Aucune** pour l'épaisseur du contour. Avec l'outil **Sélecteur**, cliquez sur le point nodal supérieur droit du carré et faites glisser ce carré vers l'angle supérieur droit du document. Ne relâchez pas le bouton de la souris tant que le point nodal du carré n'est pas parfaitement aligné sur celui de l'encadré de page. En utilisant les repères dynamiques, vous pouvez placer le carré exactement dans l'angle de l'encadré de page.

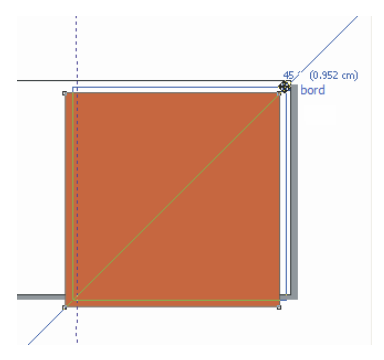

Placez une copie de la forme en spirale sur le carré. Avec la forme en spirale sélectionnée, choisissez **Objet Ordre Mettre au premier plan de la page**. Dans la palette CMJN par défaut, choisissez **Blanc**. La forme blanche apparaît au-dessus du carré coloré. Les formes finales apparaissent comme illustré ci-dessous.

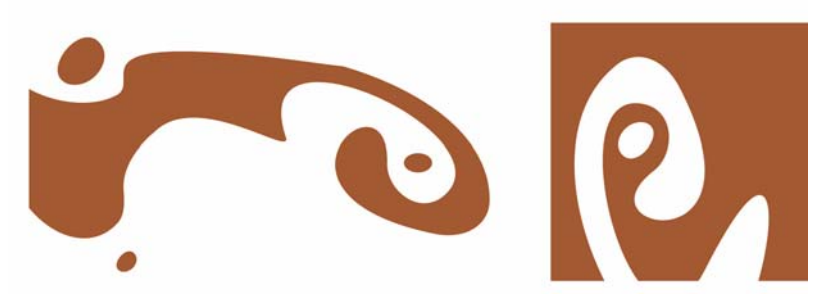

*De gauche à droite : formes pour l'intérieur, le dos et le devant de l'invitation pliée*

#### **Texte**

CorelDRAW X7 offre de nombreuses possibilités de formatage et de conception de texte. Créez d'abord un encadré de texte pour le titre principal sur la page avant de l'invitation. Activez l'outil **Texte**, cliquez dans le carré de couleur juste à droite de la courbe blanche, là où figurera l'encadré

de texte, puis faites glisser le curseur pour dessiner un encadré. En utilisant des petites majuscules, saisissez le titre de l'invitation dans cet encadré. Pour ce faire, cliquez sur **Texte Propriétés du texte** pour ouvrir le menu fixe Propriétés du texte. Cliquez sur le bouton **Majuscules** et choisissez **Tout en petites majuscules**. Choisissez une police et une taille (j'ai utilisé Comic Sans MS 24).

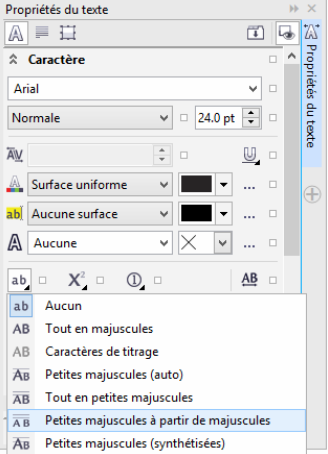

Après avoir placé votre titre dans l'encadré de texte, dessinez un autre encadré juste en dessous du premier, et ajoutez les informations les plus importantes. Créez maintenant un léger habillage de texte, de sorte que la marge gauche suive une courbe. Pour ce faire, dessinez une ellipse et positionnez-la selon l'habillage souhaité.

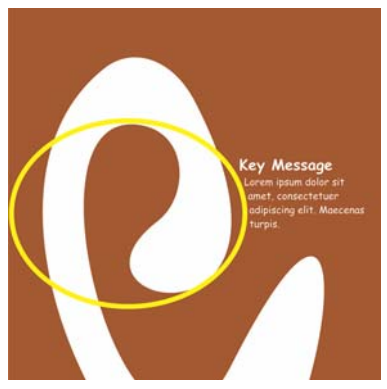

Avec l'ellipse sélectionnée, choisissez **Fenêtre Menus fixes Propriétés de l'objet** pour afficher le menu fixe Propriétés de l'objet. Dans l'onglet **Résumé**, choisissez **Contour - Vers la droite** dans la liste **Habillage du texte courant**. Définissez la distance entre le texte et l'objet en entrant 0,03 cm dans la zone **Décalage de l'habillage de texte**. Une fois l'ellipse en place, retirez le contour.

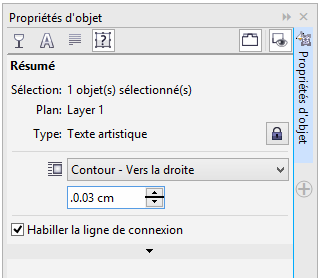

De la même manière, nous ajoutons le texte pour le dos et l'intérieur de l'invitation.

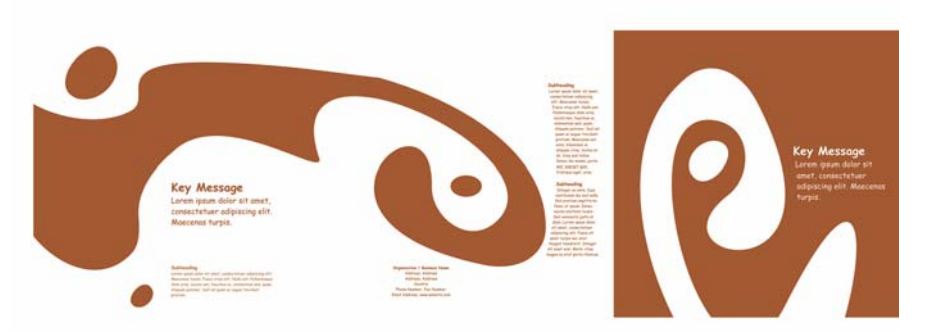

Pour plus d'effet, vous pouvez ajouter un contour au texte au lieu d'une couleur de surface.

# **KEY MESSAGE KEY MESSAGE** KEY MESSAGE KEY MESSAGE

Pour ne choisir aucune couleur de surface, cliquez sur le X en haut de la palette de couleurs. Cliquez deux fois sur le bouton **Couleur de contour** dans l'angle inférieur droit de l'espace de travail pour ouvrir la boîte de dialogue **Plume de contour**. Entrez une largeur de 0,7 mm dans la zone Largeur. Dans la boîte de dialogue Plume de contour, ouvrez le **Sélecteur de couleur**, puis cliquez sur **Autre** pour ouvrir la boîte de dialogue **Sélection de couleurs**. Cliquez sur l'onglet **Palettes** et choisissez votre couleur PANTONE. Cliquez sur **OK** pour fermer chaque boîte de dialogue.

#### Préparation pour l'atelier de composition

Toutes les zones de couleur atteignant la marge du document doivent être étendues pour dépasser le bord d'au moins 3 mm. Ce débordement est important pour l'atelier de composition. Ceci garantit l'absence de lignes blanches au bord de la page lors du découpage de l'invitation finale.

De plus, utilisez le Gestionnaire d'objets pour vérifier que toutes les zones de couleur et le texte présentent la couleur PANTONE spécifiée. Dans le Gestionnaire d'objets, tous les plans montrent leurs propres éléments et couleurs. Une fois terminé, vous pouvez retirer la bordure de l'encadré de page en sélectionnant l'encadré, en ouvrant la boîte de dialogue **Plume de contour** et en choisissant **Aucune** dans la liste **Largeur**.

Lorsque tout est prêt, vous pouvez créer le fichier d'impression. Cliquez sur **Fichier Publier au format PDF**. Dans la liste **Présélection PDF**, choisissez **Pré-presse**. Cliquez sur le bouton **Paramètres** pour ouvrir la boîte de dialogue **Paramètres de publication au format PDF**. Cliquez sur l'onglet **Objets** et cochez la case **Exporter tout le texte sous forme de courbes**. Cliquez sur l'onglet **Pré-presse**, définissez la **Limite de débordement**, puis cochez la case **Repères de coupe**. Cliquez sur **OK**.

La procédure est maintenant terminée et vous pouvez livrer votre fichier à un atelier de composition.

Copyright © 2015 Corel Corporation. Tous droits réservés. Toutes les marques de commerce ou déposées restent la propriété des détenteurs respectifs.